### **Application for Dual Enrollment**

Go to Applyweb:<https://apply.gcu.edu/Account/Register>

Apply as "Dual High School Student" by selecting that option from the drop down box highlighted below.

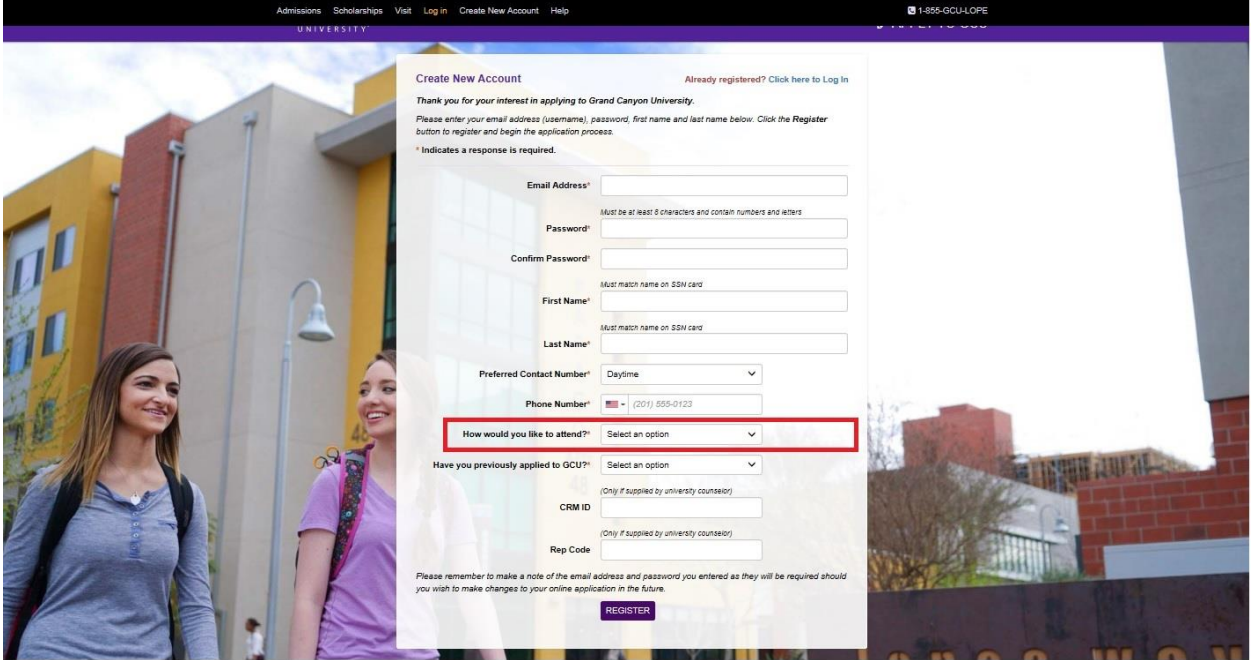

## Complete required fields for phone number

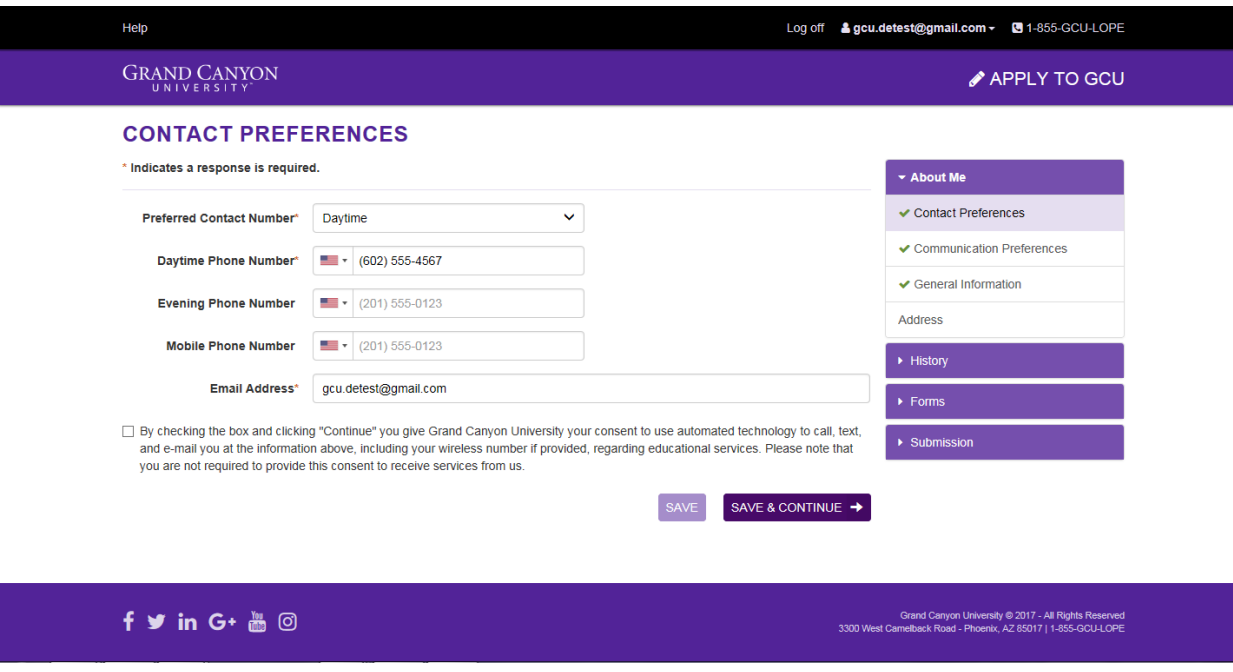

# Complete required general information fields

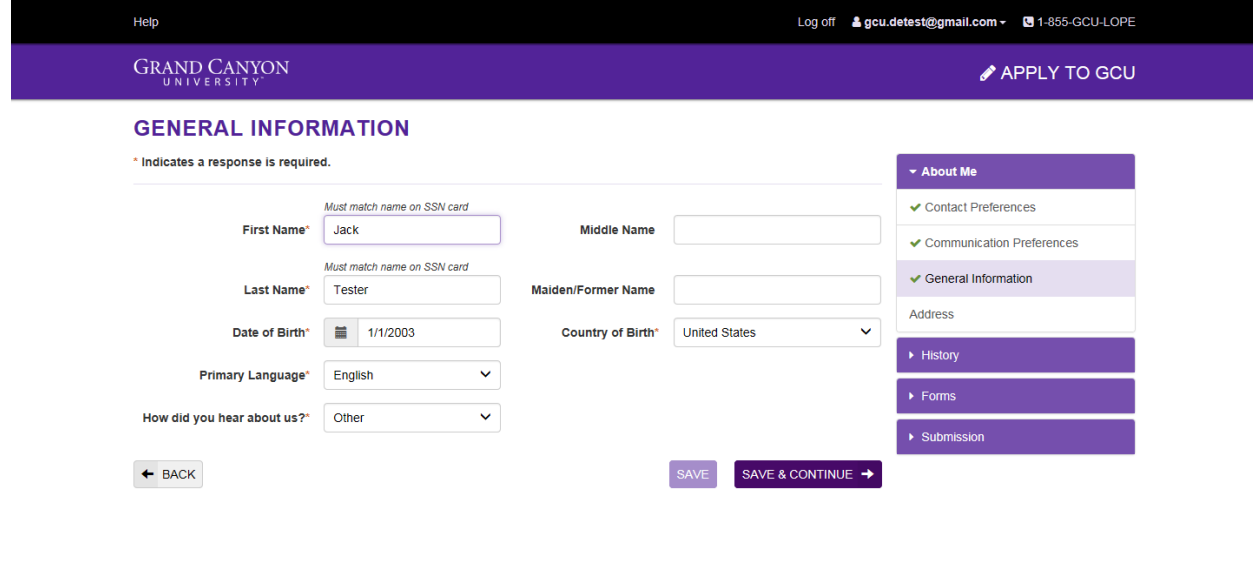

### Complete address info

f y in G+ & @

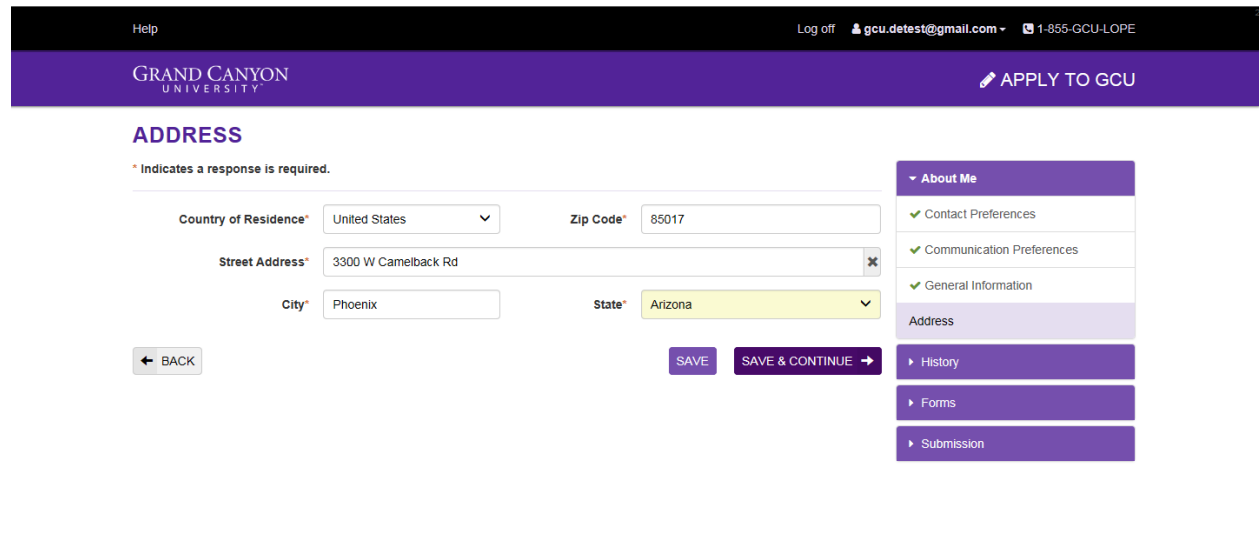

Grand Canyon University @ 2017 - All Rights Reserved<br>3300 West Camelback Road - Phoenix, AZ 85017 | 1-855-GCU-LOPE

Grand Canyon University © 2017 - All Rights Reserved<br>3300 West Camelback Road - Phoenix, AZ 85017 | 1-855-GCU-LOPE

Complete HS info. The system will pull all high schools in our system based on the state you enter. Only manually enter your high school if you are not able to locate it from the drop down.

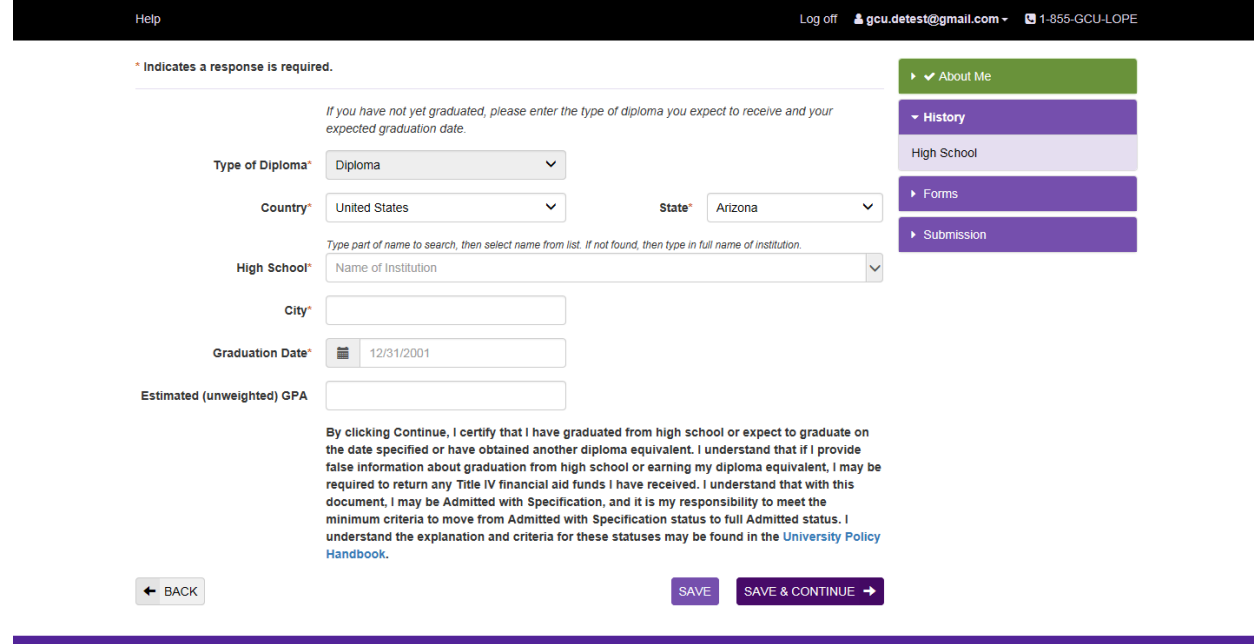

### Enter parent info

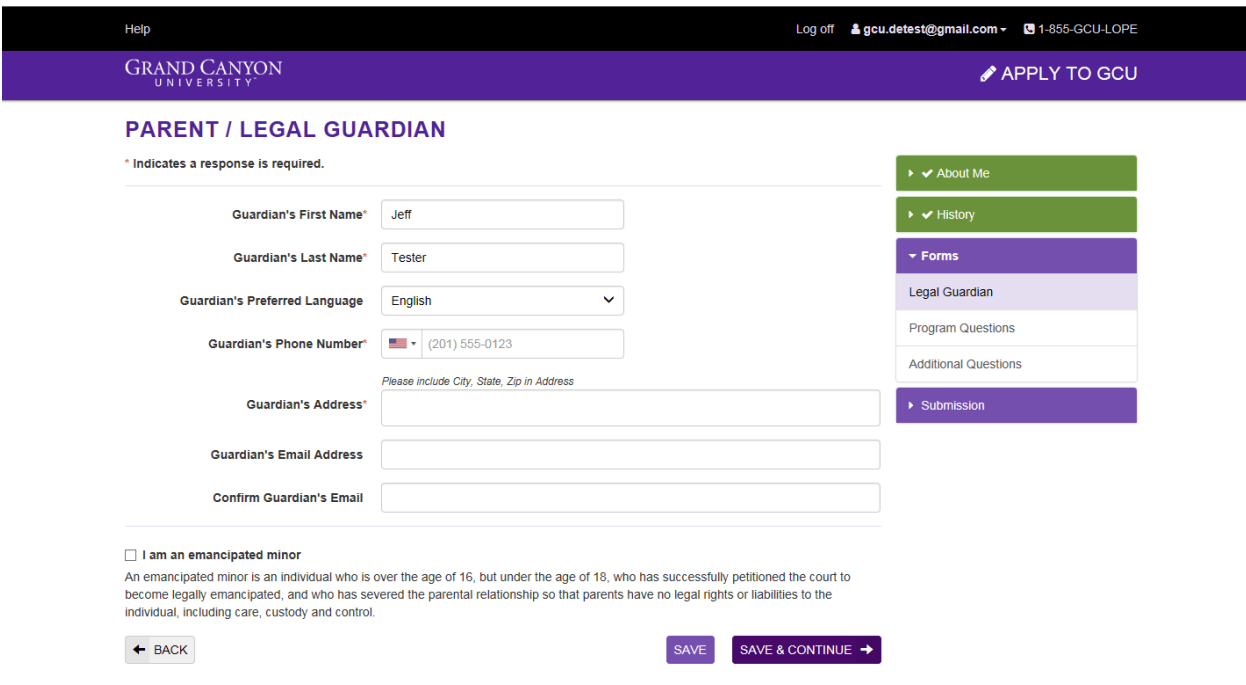

# Are you interested in attending GCU after graduating High School?

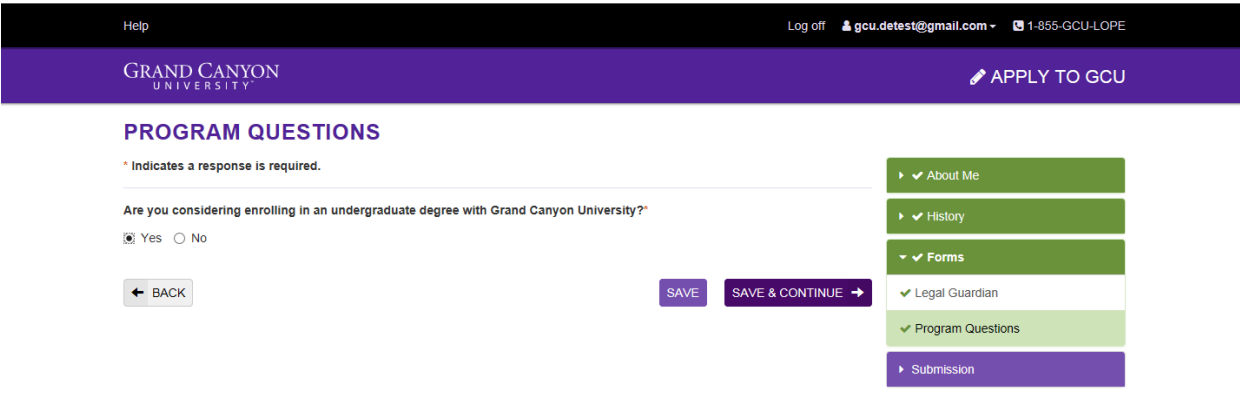

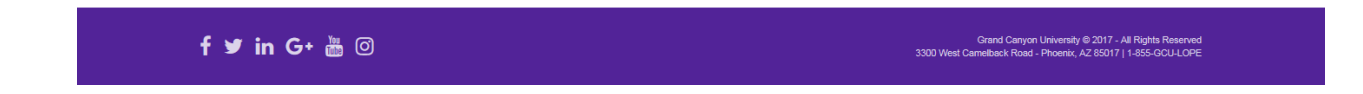

#### Submit application

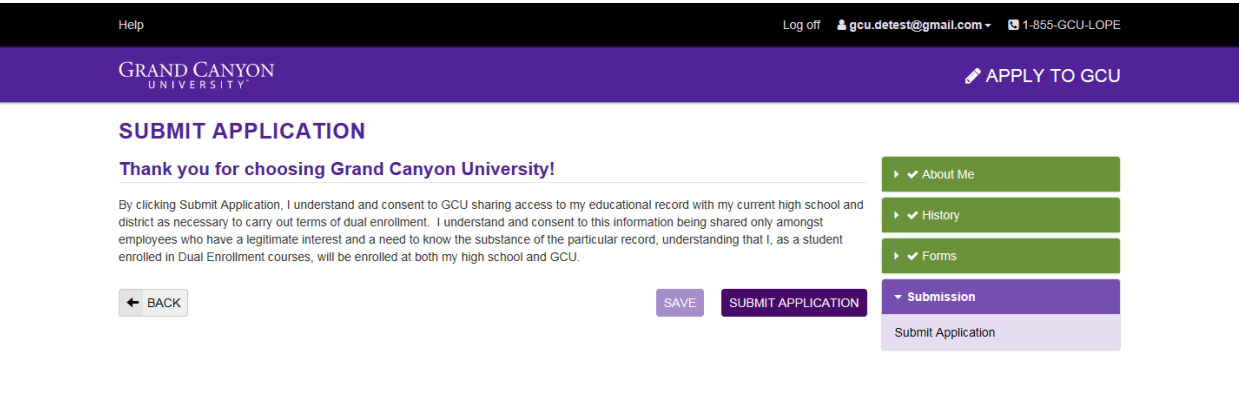

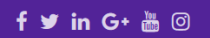

Grand Canyon University © 2017 - All Rights Reserved<br>3300 West Camelback Road - Phoenix, AZ 85017 | 1-855-GCU-LOPE

Additional Steps – From here you can jump right into the placement exams or review paper copies of the forms you will be asked to submit. These documents do not need to be printed and submitted, this tutorial will walk you through how to submit these forms electronically through your student portal below. If you close this page accidentally and are not able to revisit the page that is alright, you will gain access to each of these items once you are able to log into the student portal.

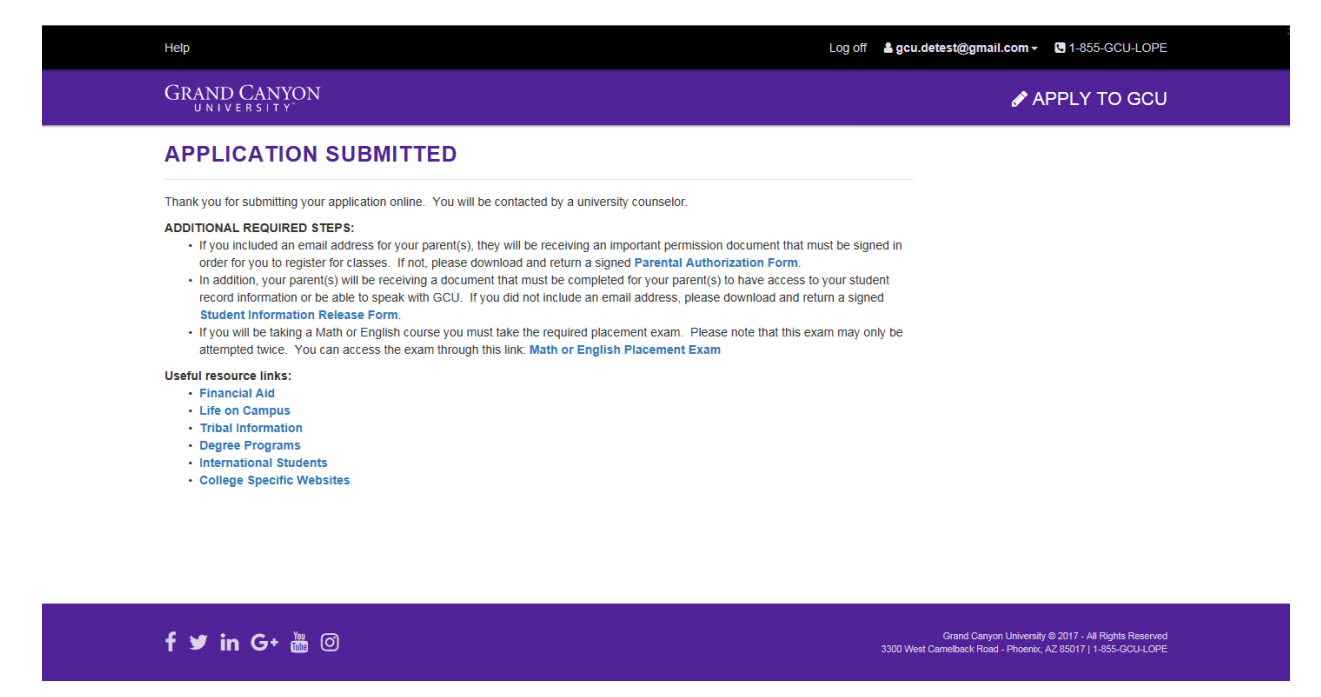

Wait for Student Portal Access; you will receive an email in the next 24-48 hours from [technical.support@gcu.edu](mailto:technical.support@gcu.edu) with login credentials to the GCU portal.

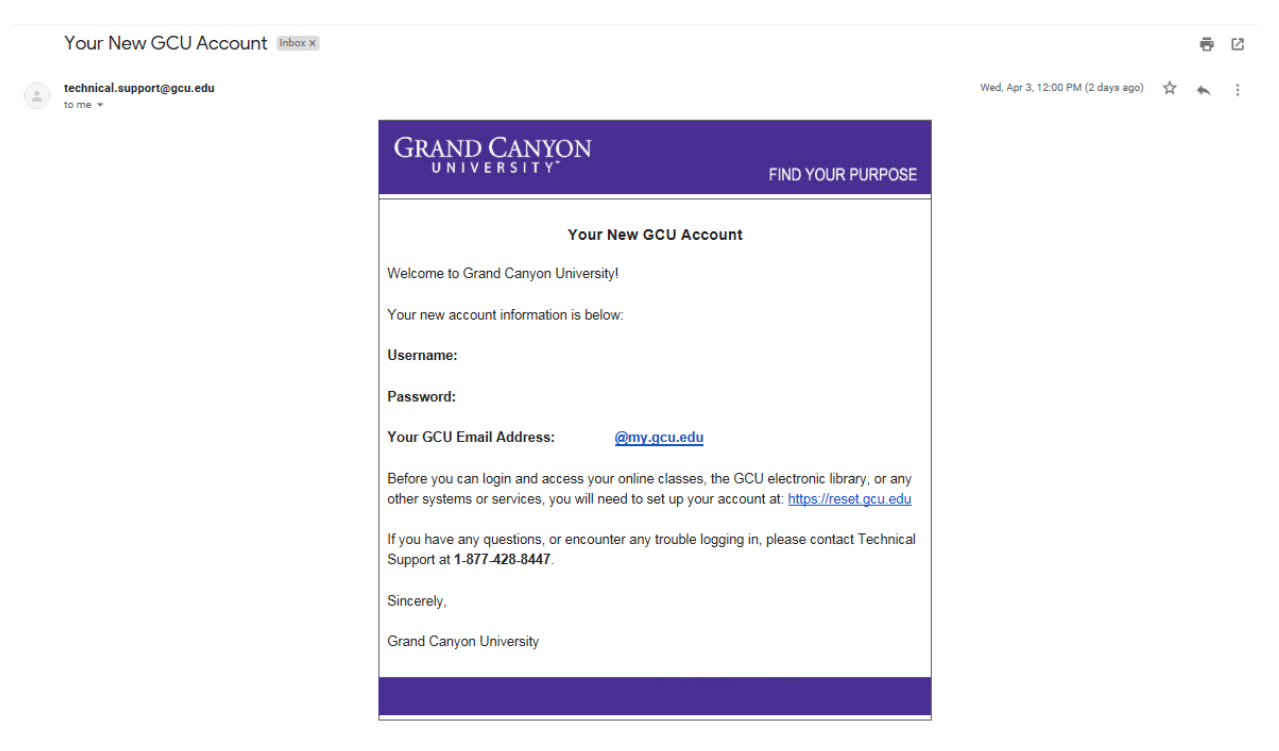

Once received, log in a[t https://gcuportal.gcu.edu/.](https://gcuportal.gcu.edu/)

Here you will be able to take the placement exams, submit payments, and access your courses once registered. For now, you will want to locate the eDocs tile to view any pending eDocs that need to be submitted.

Note: if the eDocs tile does not show any documents or gives you an error, wait 24 hours and try again. There are background processes that need to catch up before the forms populate in your portal, so in the meantime you should work with the counseling staff at your high school to request an official, signed copy of your transcript be sent to [dualenrollment@gcu.edu.](mailto:dualenrollment@gcu.edu) If the eDocs are still not available after 24 hours, feel free to reach out to your GCU counselor or to our team email above for help.

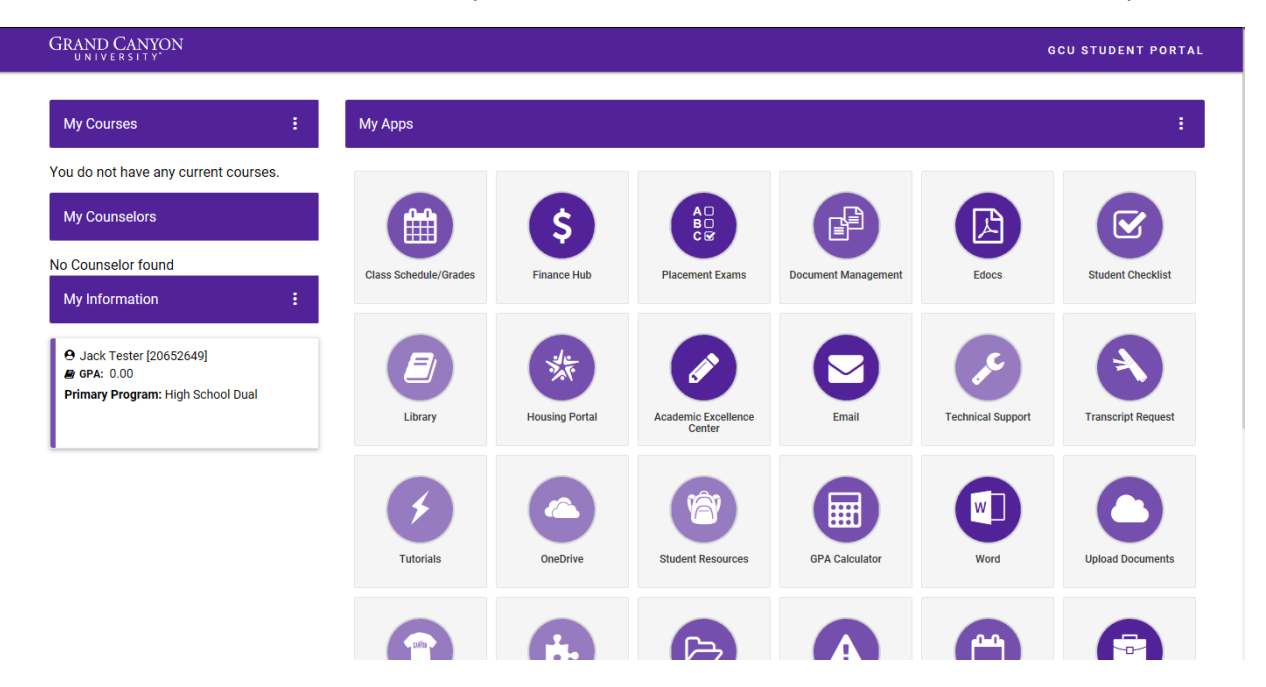

Complete the two eDocs in the student portal:

- Parent Authorization Form
- Student Information Release Form

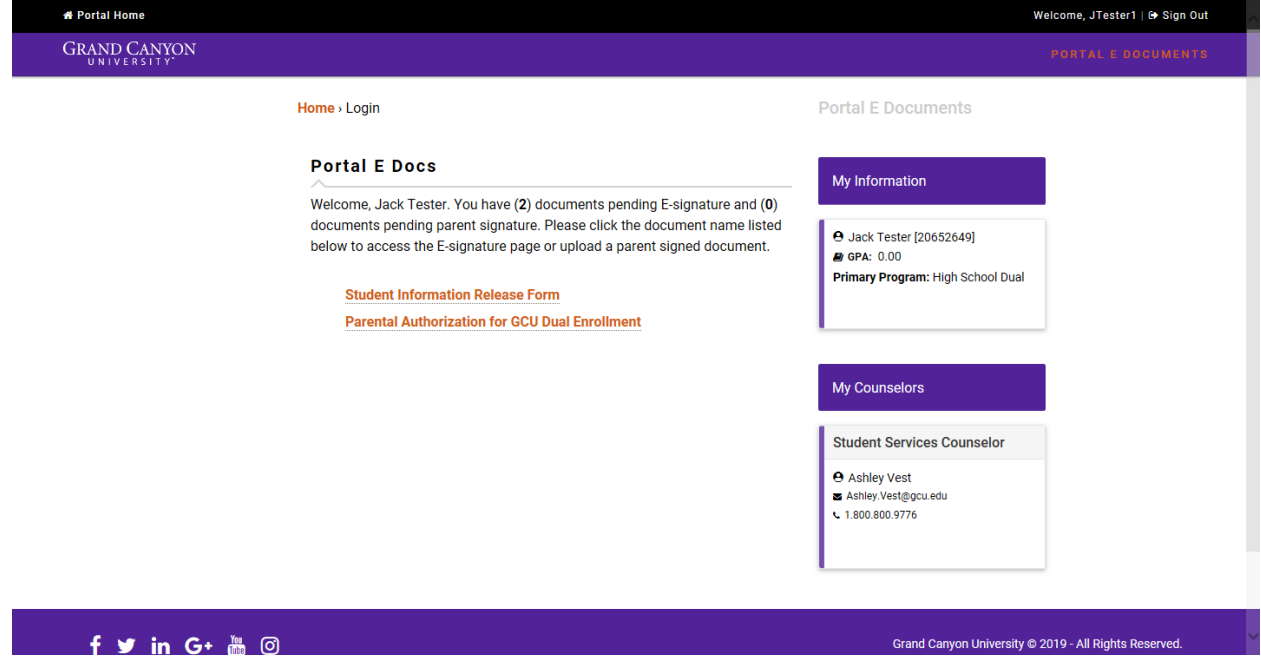

**Parental Authorization Form** – Review for information on program qualifications/policies and complete with parent information.

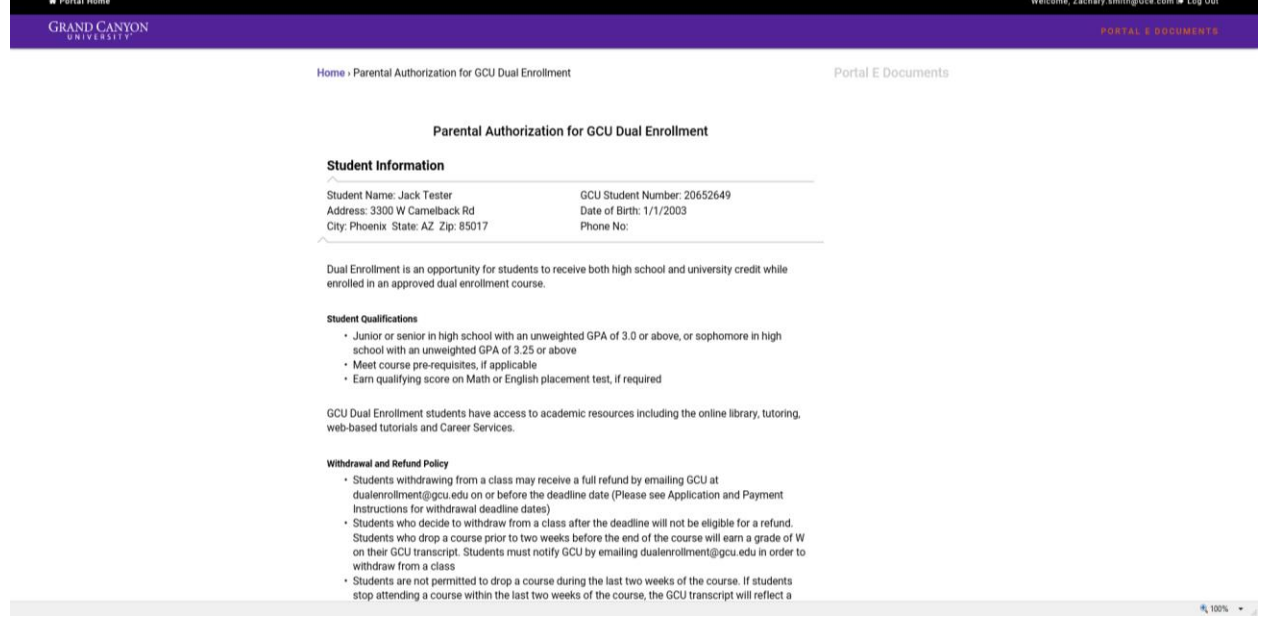

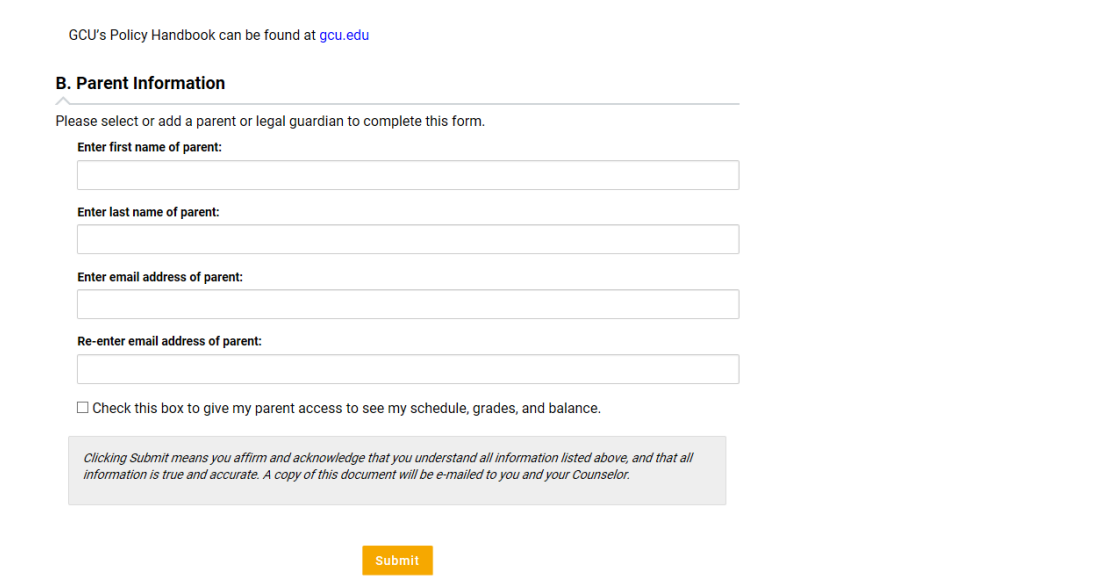

An email is then sent to your parent's email address for authorization on the form's submission.

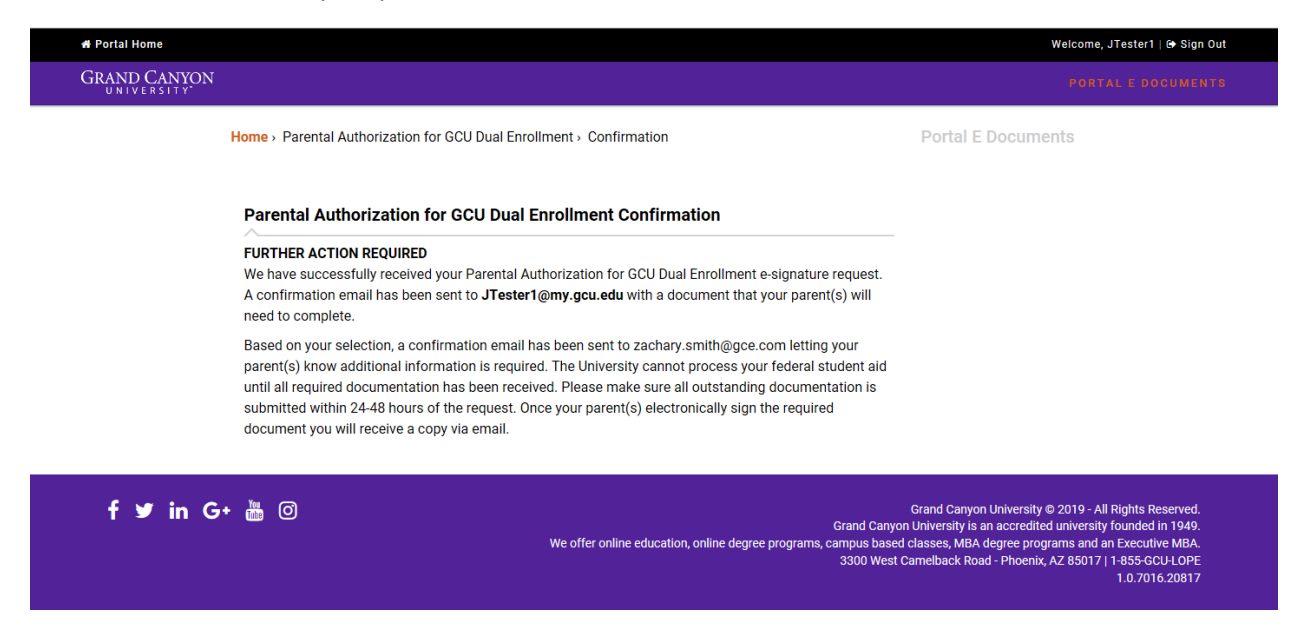

Your parent should look for an email from [parentportal@gcu.edu](mailto:parentportal@gcu.edu) inviting them to create a parent portal to sign off on docs.

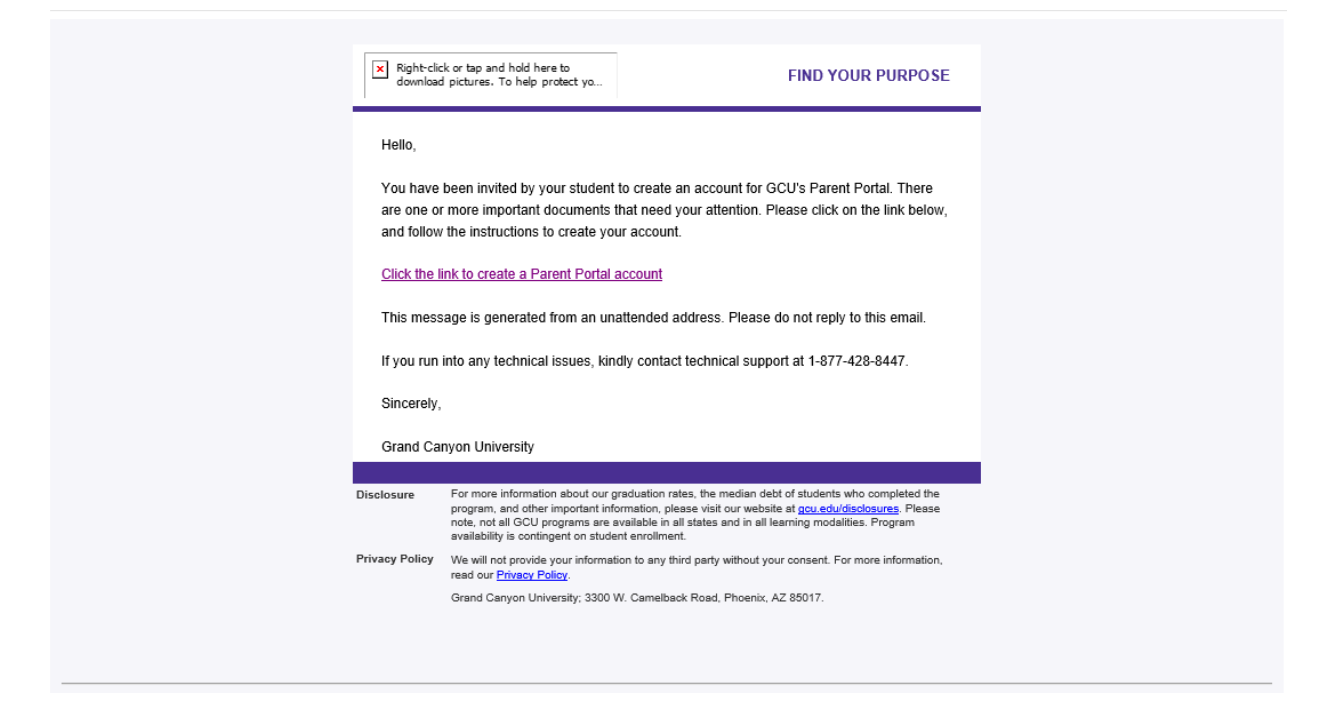

Your parent's email is auto-populated based on the email you entered.

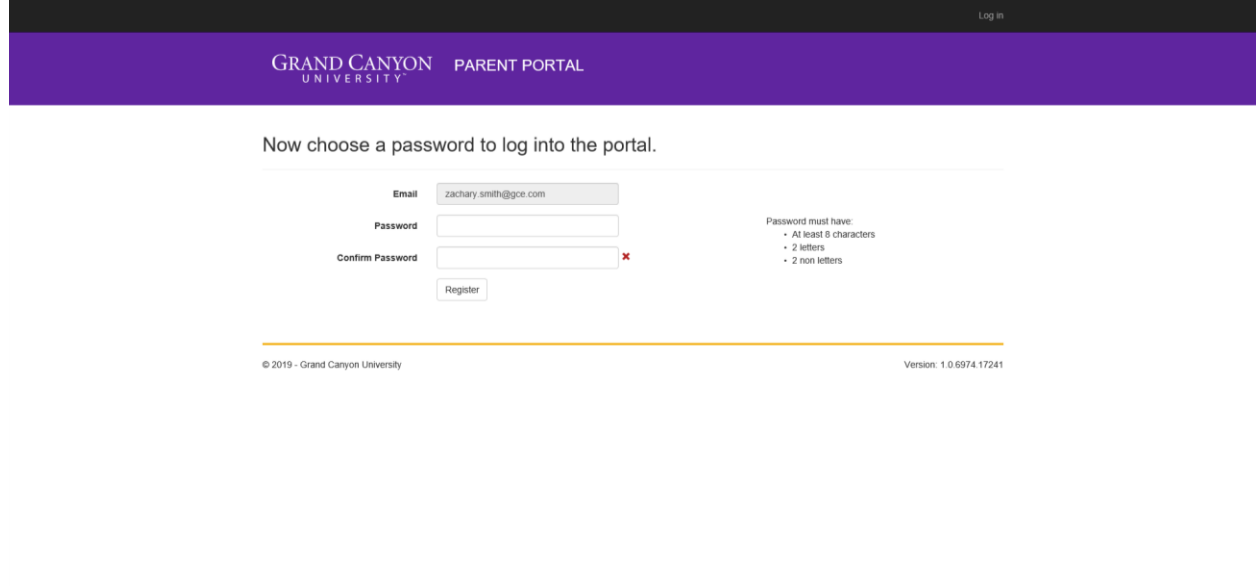

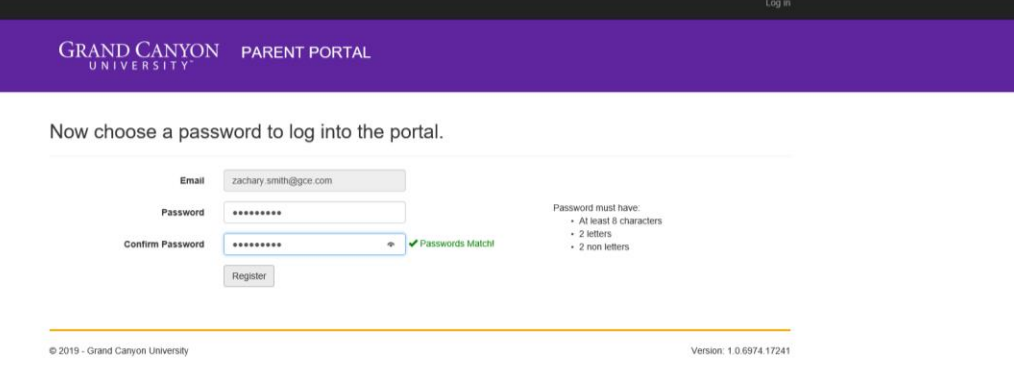

Your parent should locate the form to be signed/authorized, then open and complete the form. The form appears the same way it did in your student portal.

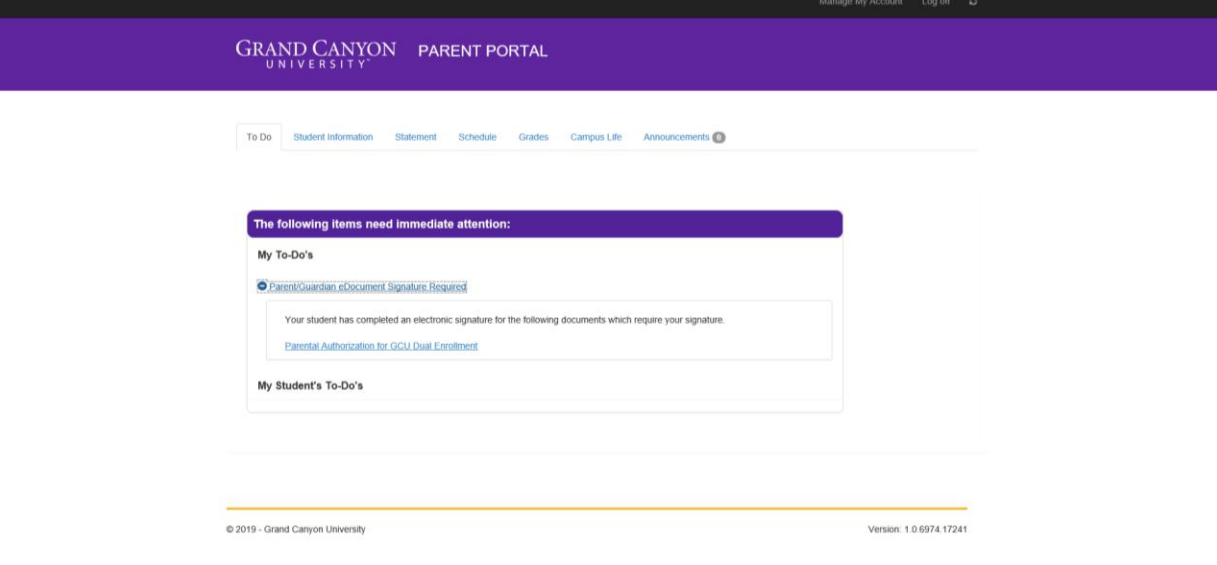

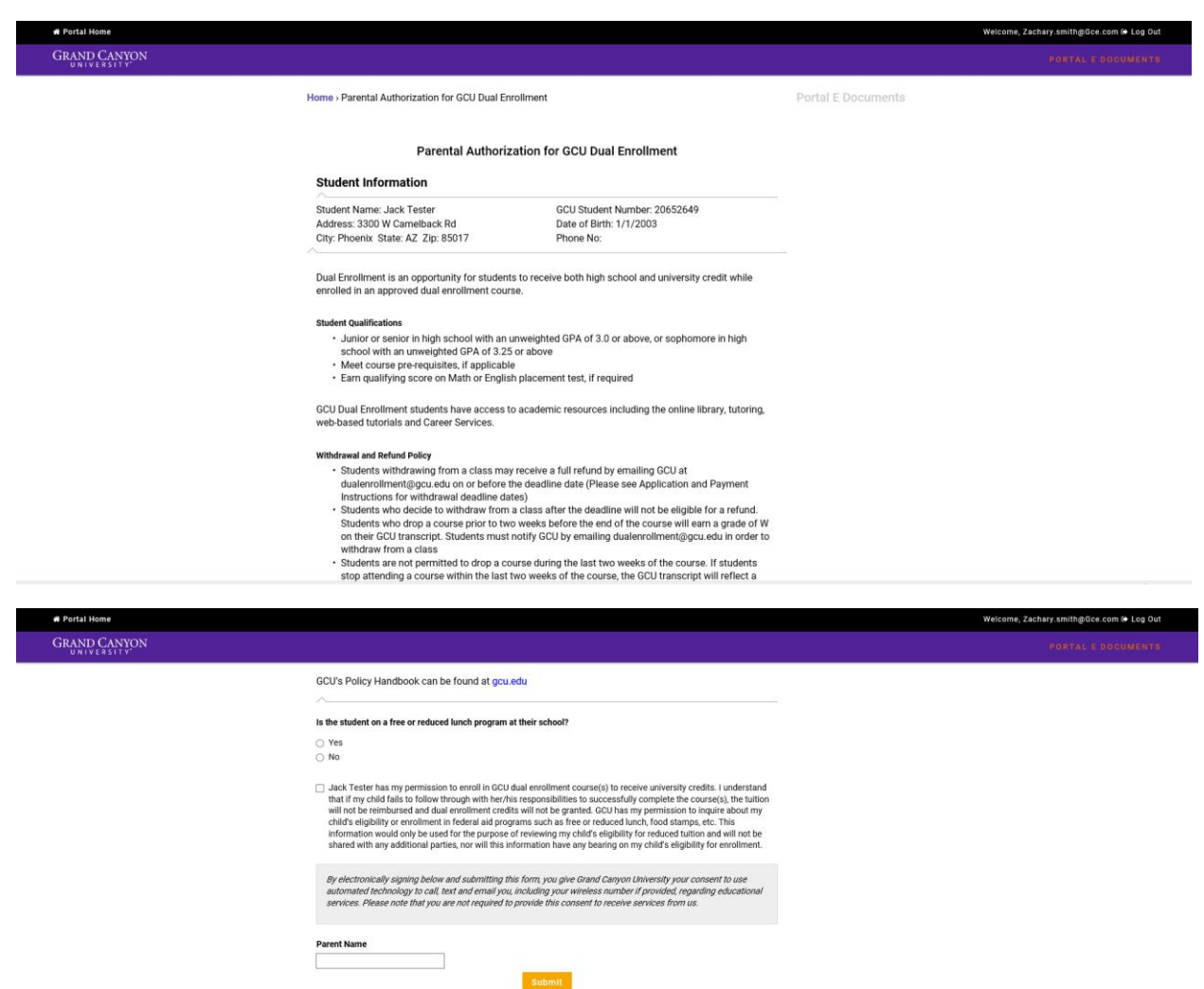

#### f y in G+ & @

Grand Canyon University © 2019<br>Canyon University is an accredited univer<br>based classes, MBA degree programs an<br>West Camelback Road - Phoenix, AZ 850

Grand<br>campus<br>3300

ın, online degree prog

The webpage will display a document submission confirmation and also send a confirmation to your parent and Dual Enrollment Counselor at GCU.

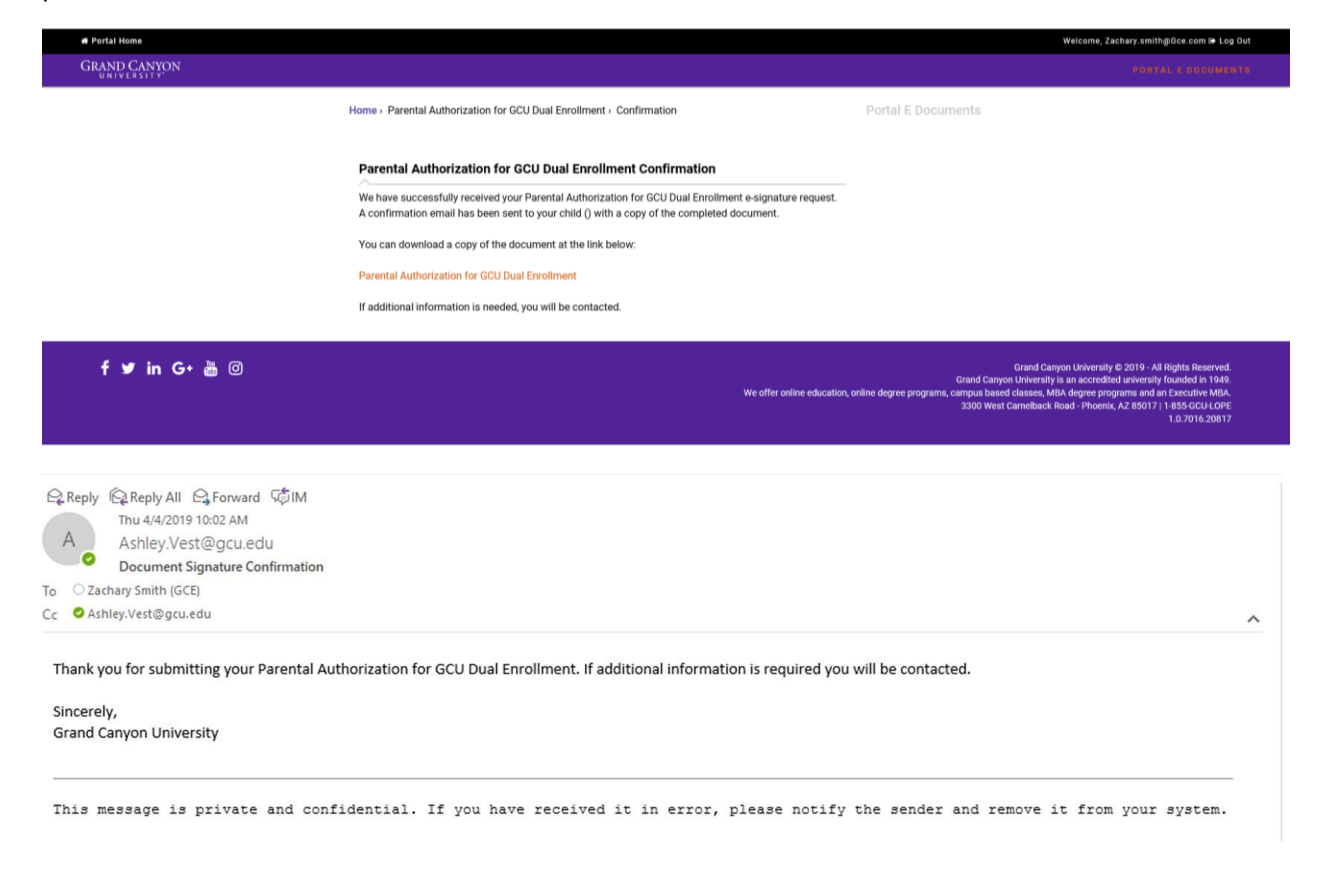

#### **Student Information Release Form** – Optional, but highly recommended.

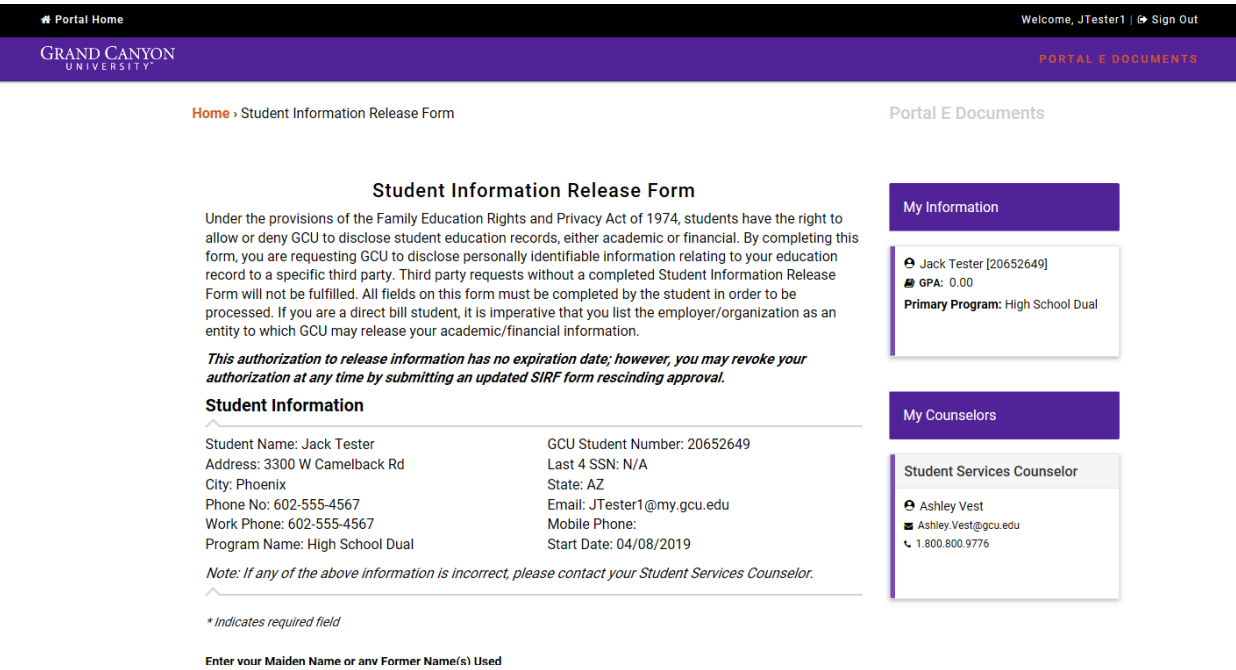

Select Relation to student, and information to be released. In most cases dual enrolled students will select "All", unless there is specific information you wish to withhold from a third party.

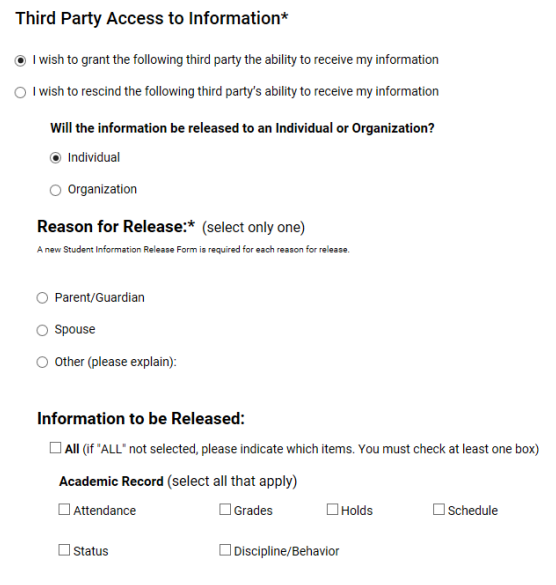

Third Party Information is the information for the person you wish to release records to (most often a parent/guardian). You can complete this form more than once to grant access to multiple parties (ie. one for each parent/guardian). You do not need to complete a SIRF for your guidance counselor or staff at your high school as FERPA law does allow communication between institutions that share a student.

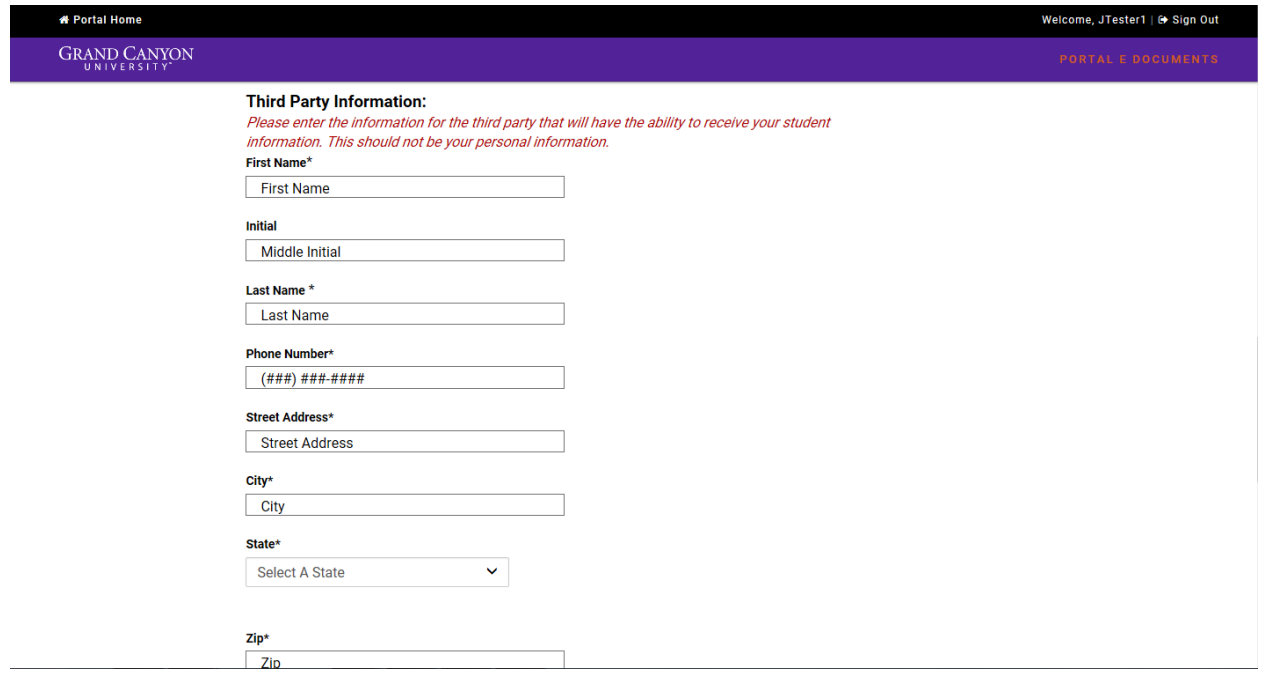

Enter your parent's email and a FERPA Password (also called a FERPA PIN). This is a verbal password that your parent will confirm when speaking with representatives of GCU. We verify this password with the caller so that we know you have given this person access to your student records. For that reason, it is very important that you share the FERPA Password with your parent/guardian and that they keep it handy when working with GCU on your behalf.

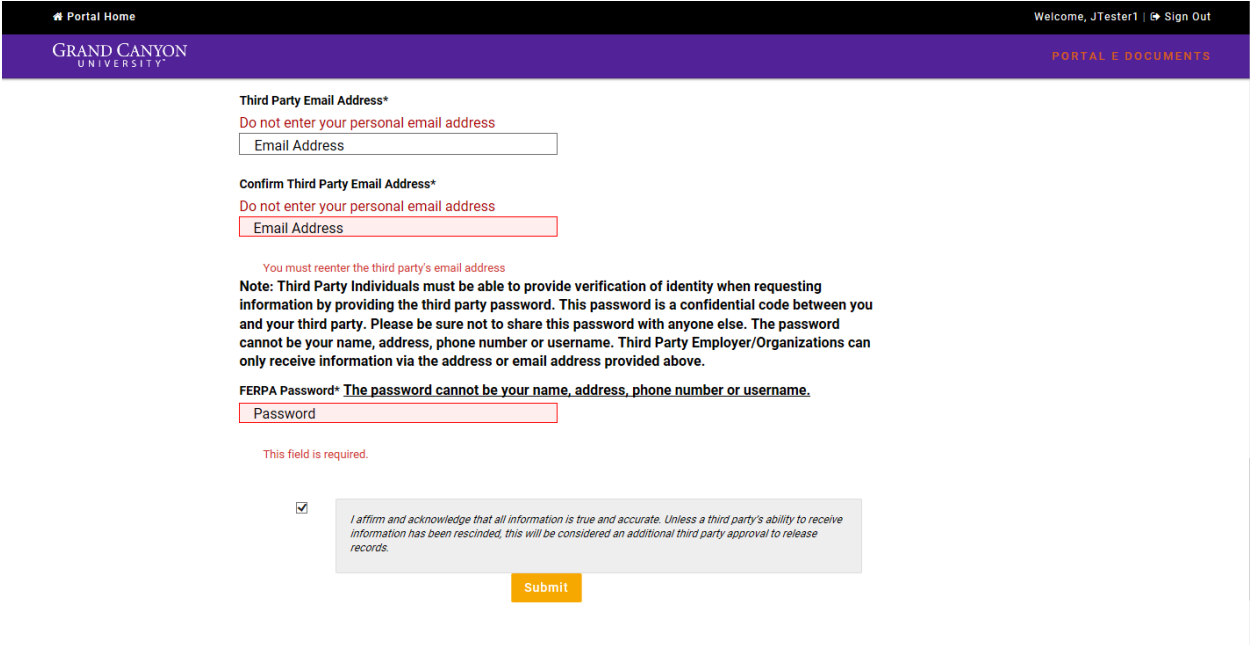

Once both forms have been submitted, please contact your dual enrollment counselor for guidance on next steps toward registration. If you do not know who your dual enrollment counselor is, you can always reach any available counselor a[t dualenrollment@gcu.edu](mailto:dualenrollment@gcu.edu) or by giving our team number a call at **855-428-8002.**